[Home \(//communitybrands.com\)](https://communitybrands.com/) / / [Support \(https://www.mip.com/support/support/\)](https://www.mip.com/support/support/) / / [Knowledge Base \(//kb.communitybrands.com\)](https://kb.communitybrands.com/)

# MIP Cloud- Web Interface- How do I correct coding or change the dates of a posted Accounts Payable Invoice (API)?

**ANSWER:** The MIP software is designed to be as auditable as possible, therefore it is not possible to simply alter the coding of a posted transaction. To correct the coding of an Accounts Payable Invoice (API) the transaction must first be reversed and then a new API with the same document and correct coding can be posted to remedy the problem.

#### **Reverse the API**:

- 1. Go to Transactions>Accounts Payables>Invoices
- 2. Enter a unique Session ID and Description
- 3. For easy identification purposes, use "REV" somewhere in the session ID
- 4. Select Start

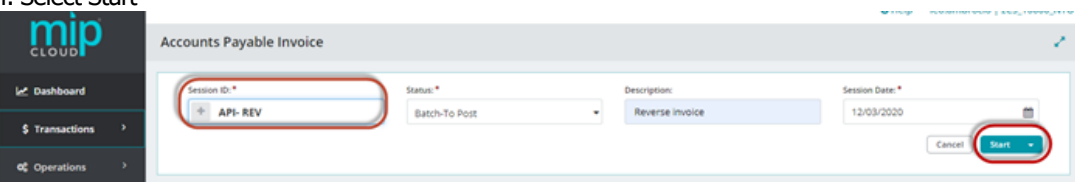

5. Select the Reverse Document tab

6. Enter or select from the dropdown the original session ID

7. Select the original document (invoice) number. If you entered the correct session ID, you will see the invoice available for selection in the Document field. If you do not see the invoice in this list, you have not selected the correct session that the original invoice was posted in.

8. Use the original document date

9. Use the original effective date

10. Select Reverse

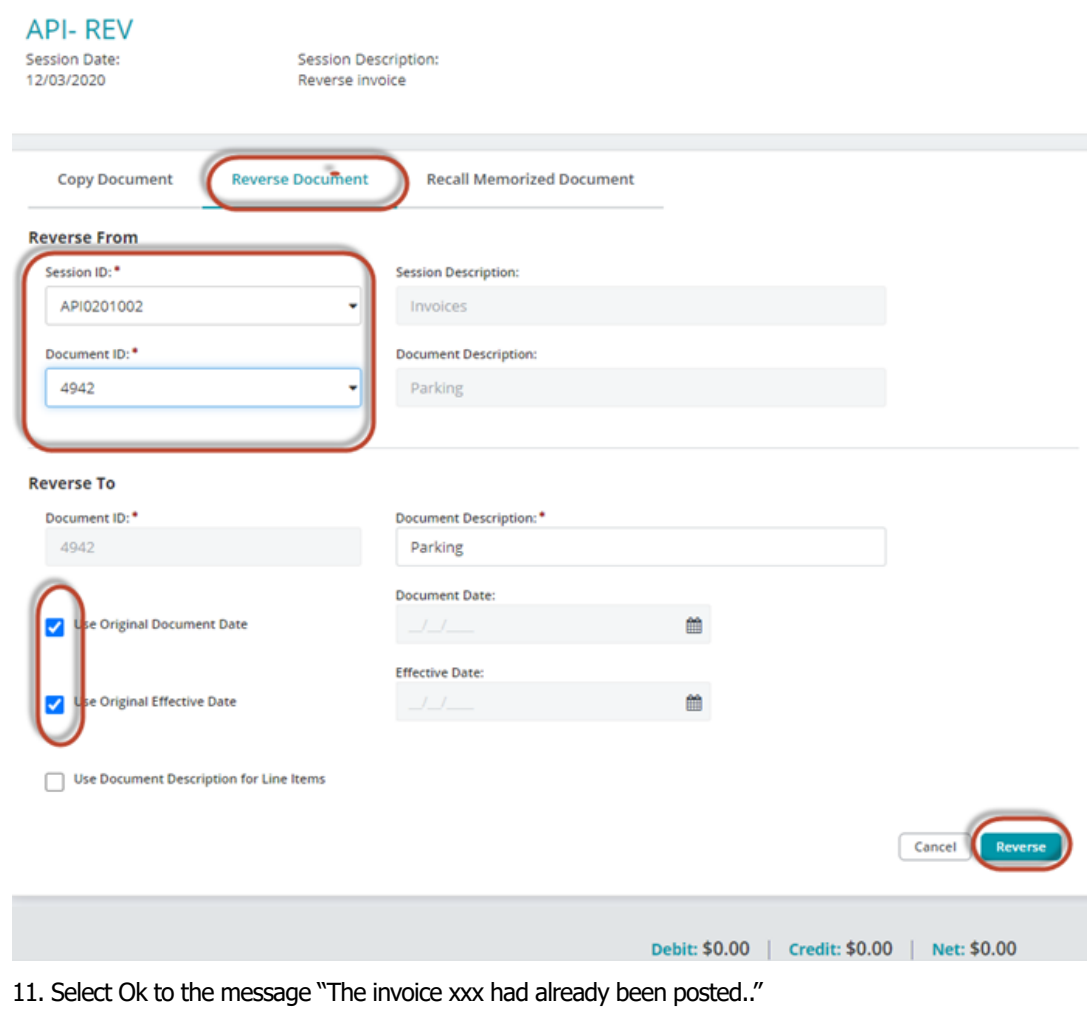

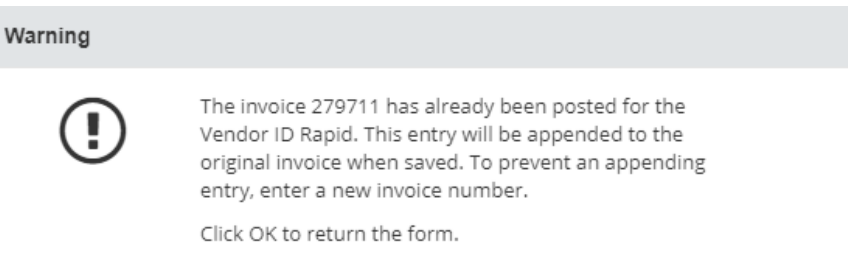

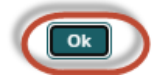

12. Review the document – it should be a complete reversal of the original posting

13. Do not edit the document. You want the reversal to negate the original entry. Therefore, all coding should remain the same with the exception of original debits which will now be credits and original credits will now be debits.

14. Select Save & Close

15. If you wish to reverse more documents Select Save & New and go back to step 6 and repeat process.

16. Select the unposted Session from the Accounts Payable Invoice screen. Click on Post to post the reversal.

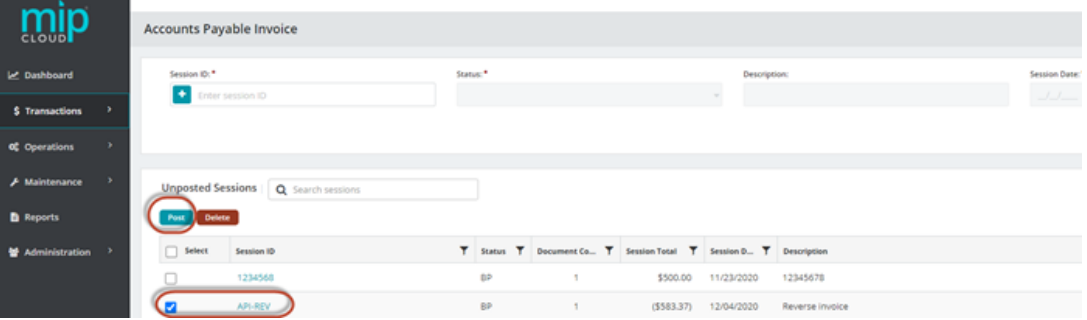

# **Copy/ Correct the API:**

**Prior to copying an AP Invoice, please run a Posted Transaction Report to obtain the original Session ID that the invoice was posted in. The Session ID and Document number will be required to perform the reversal.**

- **1. Go to Transactions>Accounts Payables>Invoices**
- **2. Enter a unique Session ID and Description**
- **3. For easy identification purposes, use "COPY" somewhere in the session ID**
- **4. Select Start**

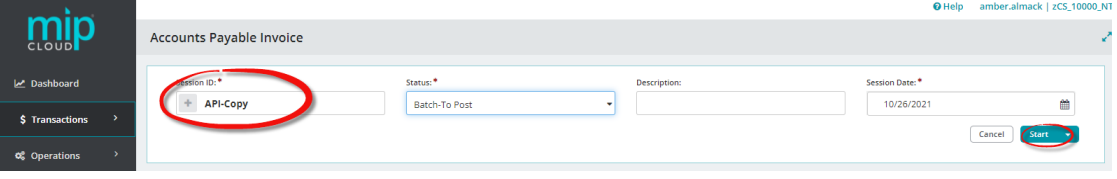

# **5. Select the Copy Document tab**

**6. Enter or select from the dropdown the original session ID**

**7. Select the original document (invoice) number. If you entered the correct session ID, you will see the invoice available for selection in the Document field. If you do not see the invoice in this list, you have not selected the correct session that the original invoice was posted in. 8. If you are changing document date uncheck box -type in the original document date; if using original, leave the box checked.**

**9. If you are changing effective date uncheck box – type in the original effective date; if using original, leave the box checked. Use the original effective date 10. Select Copy**

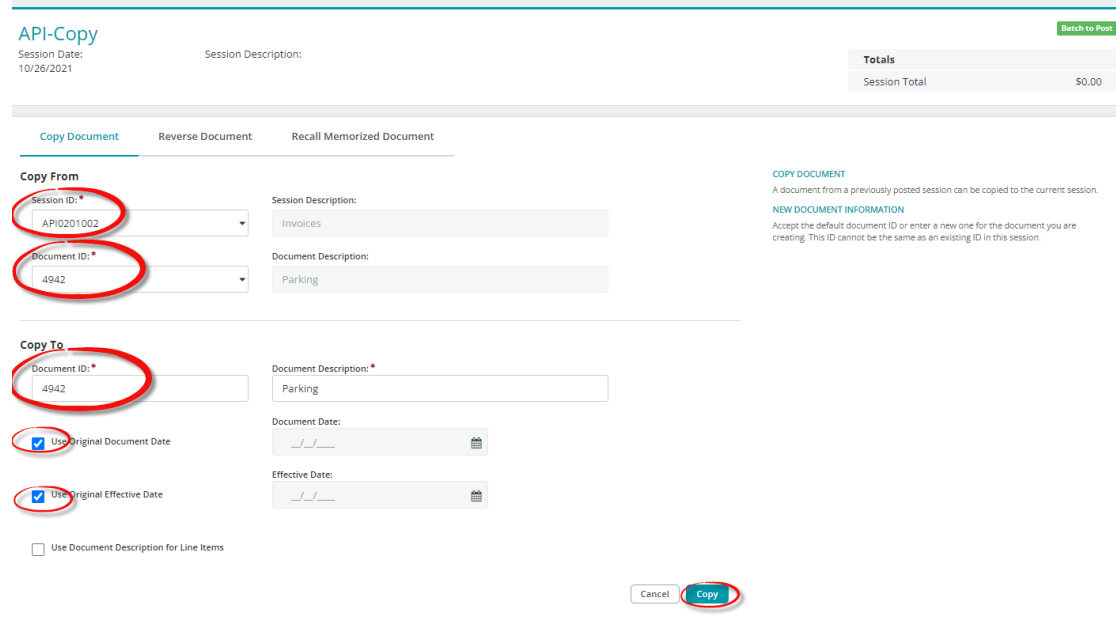

### **11. Select Ok to the message "The invoice xxx had already been posted.."**

Warning

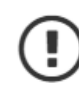

The invoice 279711 has already been posted for the Vendor ID Rapid. This entry will be appended to the original invoice when saved. To prevent an appending entry, enter a new invoice number.

Click OK to return the form.

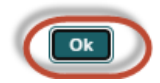

- 12. Review the document it should be a copy of the original posting
- 13. This is where you will make edits to the copy if you are correcting the document.
- 14. Select Save & Close

15. If you wish to copy more documents, Select Save & New and go back to step 6 and repeat process.

16. Select the unposted Session from the Accounts Payable Invoice screen. Click on Post to post the copy.

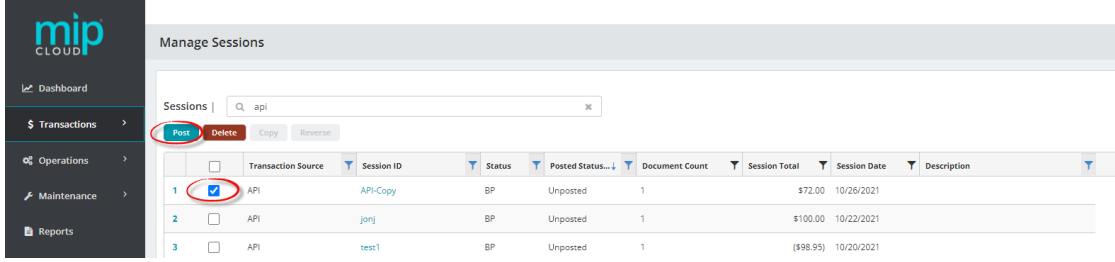

#### Required Tags:

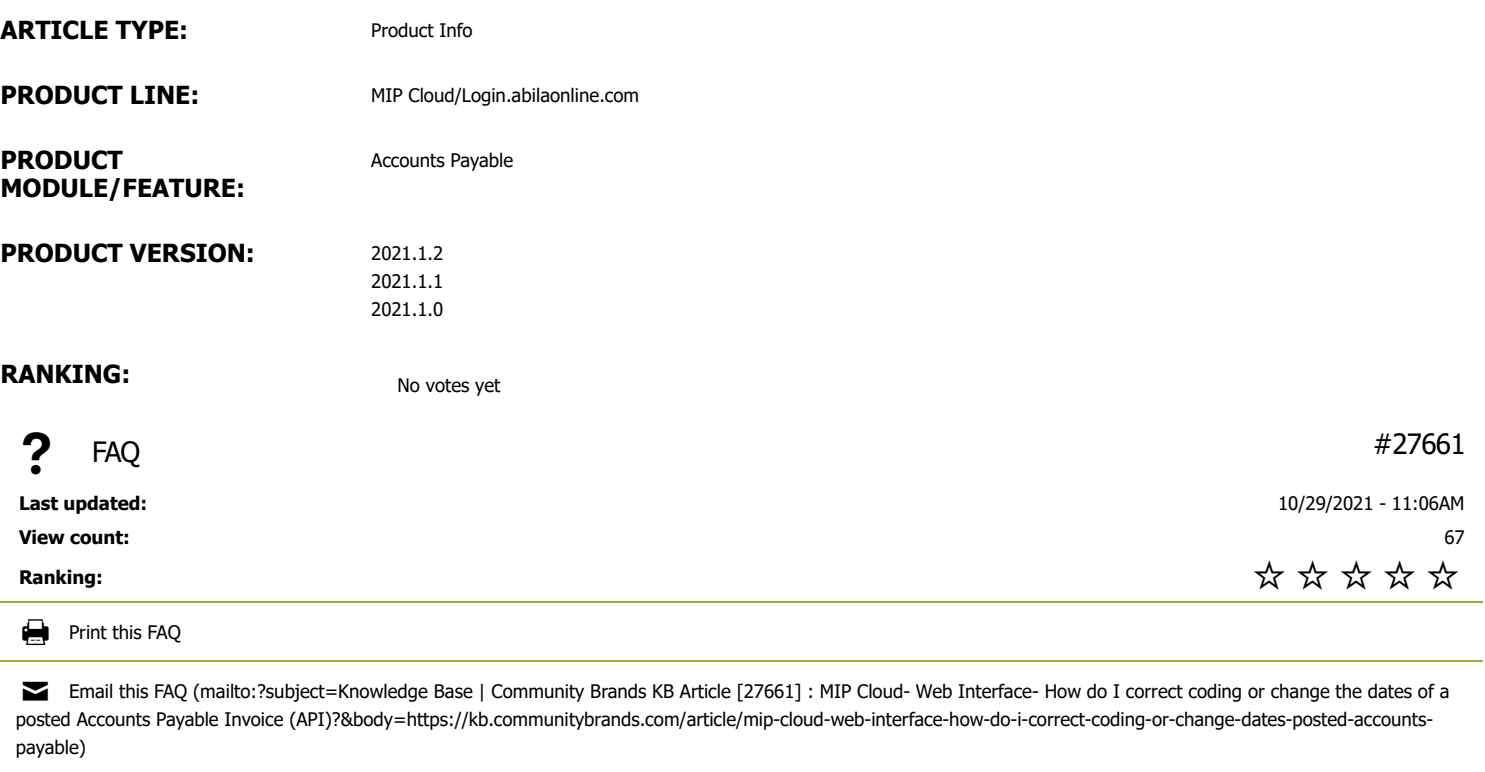

[Subscribe to this FAQ \(/node/27661/subscribe/li\\_ASSjFCIXpaOBpMT69R2fcf3-DzL7-7WNU7r8g8mM?destination=node/27661\)](https://kb.communitybrands.com/node/27661/subscribe/li_ASSjFCIXpaOBpMT69R2fcf3-DzL7-7WNU7r8g8mM?destination=node/27661)

 $\mathcal O$  Link to this FAQ

#### CHAT NOW >

SUBMIT A SUPPORT CASE (HTTPS[://3663550.](https://3663550.app.netsuite.com/core/media/media.nl?id=1810120&c=3663550&h=71310d5c5b28b8da6f69&_xt=.html)APP.NETSUITE.COM/CORE/MEDIA/MEDIA.NL?ID=1810120&c=3663550&h=71310d5c5b28b8da6f69&\_xt=.html)

Support Phone Numbers/Hours (http://www.abila.com/support/hours-[availability](http://www.abila.com/support/hours-availability/)/)

# Contact Us

**Address:** 10800 Pecan Park Blvd., Ste. 400 Austin, TX 78750

**Phone:** [+1-800-647-3863 \(tel:8006473863\)](tel:8006473863)

**Email:** [Click here \(mailto:info@abila.com\)](mailto:info@abila.com)

f [\(https://www.facebook.com/AbilaInc\)](https://www.facebook.com/AbilaInc)  $\blacktriangleright$  [\(https://twitter.com/abila\\_inc\)](https://twitter.com/abila_inc)

# [\(https://www.linkedin.com/company/abila\)](https://www.linkedin.com/company/abila)

# **Software**

[MIP Fund Accounting \(https://www.mip.com/\)](https://www.mip.com/)

[NetFORUM Enterprise \(https://www.netforumenterprise.com/association-software/\)](https://www.netforumenterprise.com/association-software/)

[NetFORUM Pro \(https://netforum.avectra.com/\)](https://netforum.avectra.com/)

[Millennium \(https://www.mip.com/fund-accounting-software/millennium/\)](https://www.mip.com/fund-accounting-software/millennium/)

[Fundraising 50 \(https://www.mip.com/fund-accounting-software/fundraising-50/\)](https://www.mip.com/fund-accounting-software/fundraising-50/)

[Fundraising Online \(https://www.mip.com/fund-accounting-software/abila-fundraisingonline/\)](https://www.mip.com/fund-accounting-software/abila-fundraisingonline/)

# Resources

[Blog \(http://www.abila.com/resources/blog\)](http://www.abila.com/resources/blog) [Resource Library \(https://www.mip.com/resources/\)](https://www.mip.com/resources/) [Training \(http://www.abila.com/resources/training/\)](http://www.abila.com/resources/training/) [Webinars \(https://www.mip.com/resources/webinars/\)](https://www.mip.com/resources/webinars/)

# Legal

[Privacy Policy \(http://www.abila.com/privacy-policy\)](http://www.abila.com/privacy-policy) [Terms and Conditions \(http://www.abila.com/terms-and-conditions\)](http://www.abila.com/terms-and-conditions) [Website Terms of Use \(https://www.abila.com/website-terms-of-use/\)](https://www.abila.com/website-terms-of-use/)

© Copyright 2021 by Abila Inc.. All Rights Reserved.